# 【 こんな利用方法があります。 】

# ☑ ぱっとマイニングの基本的な使い方

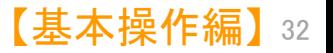

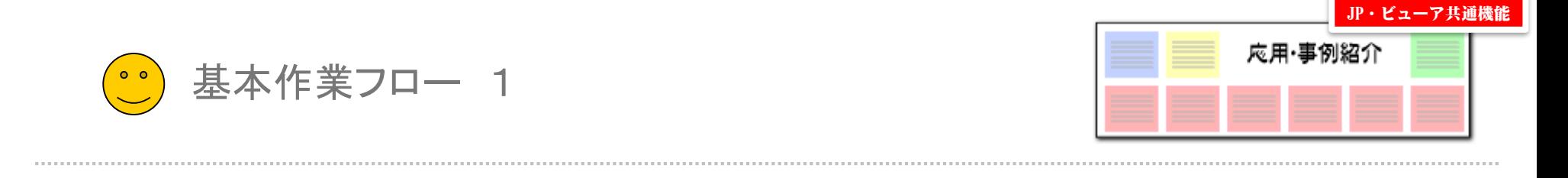

# 膨大なデータから、新しい側面を発見する!! 【 ぱっとマイニング 基本作業フロー例 】

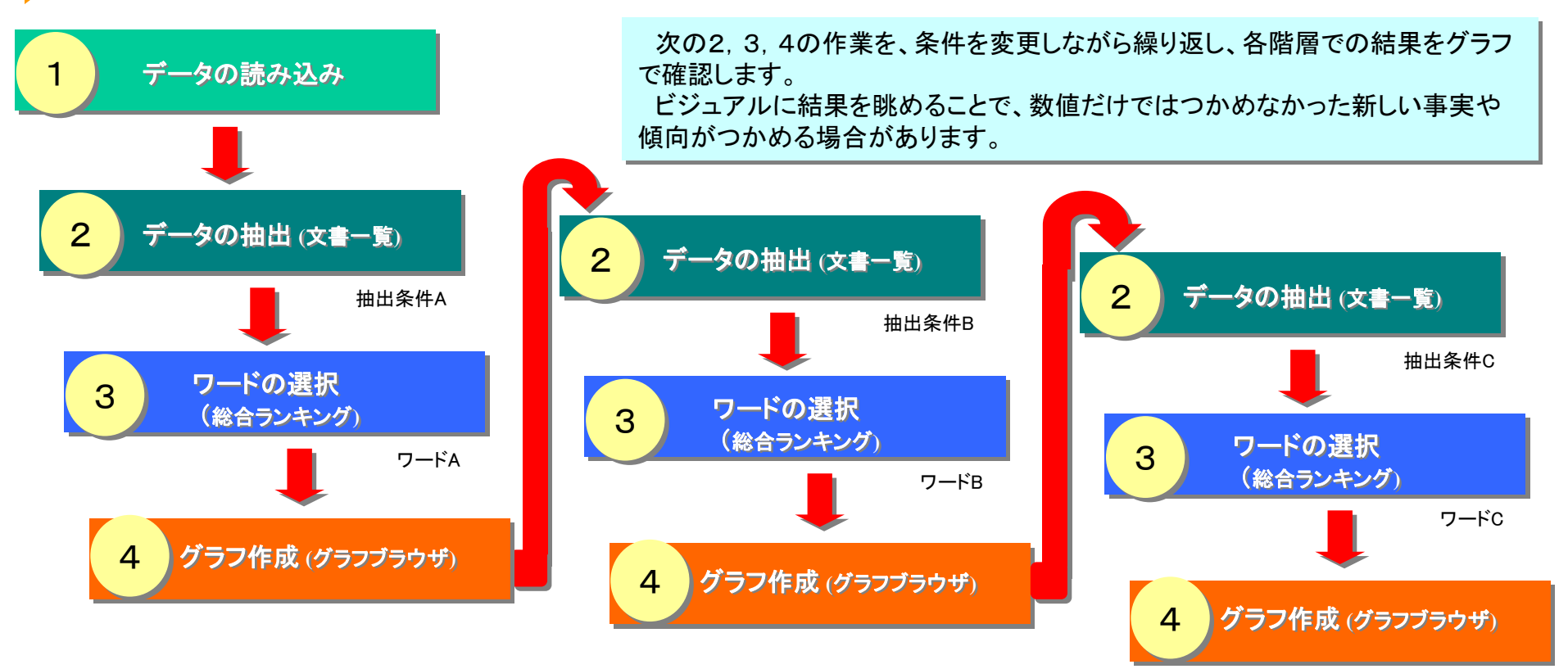

結果を確認しながら、段階的に書面やワードを絞り込んでいくことに よって、精度の高い分析作業を行なうことができます。

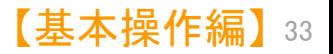

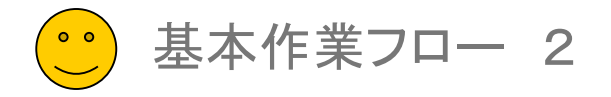

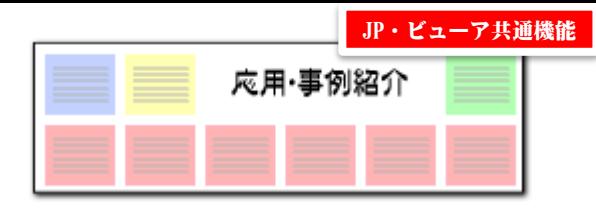

# たとえば・・・ こんな活用方法は ! ? 【 ぱっとマイニング 基本作業フロー例 】

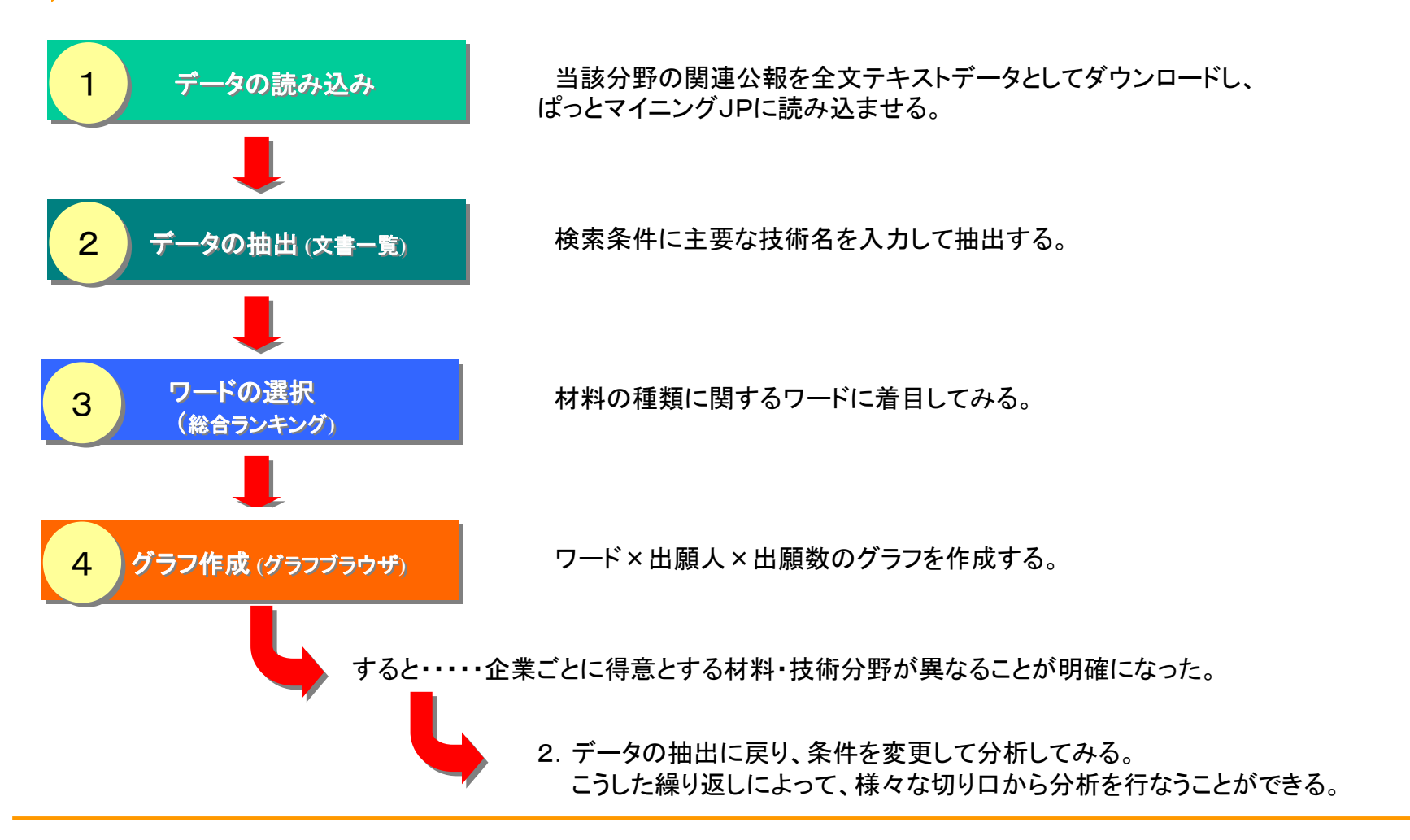

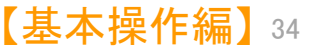

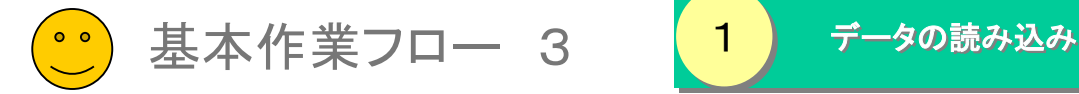

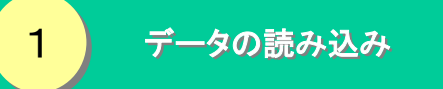

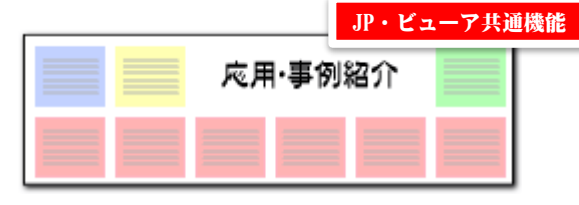

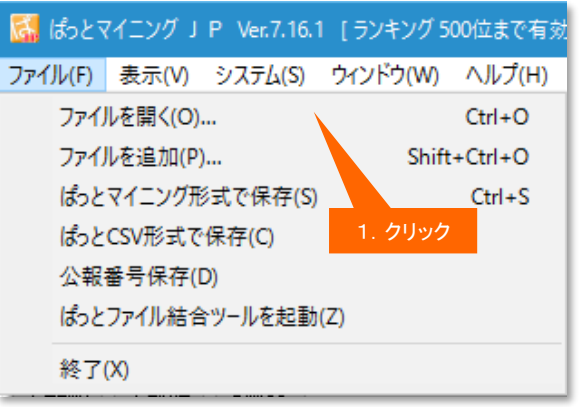

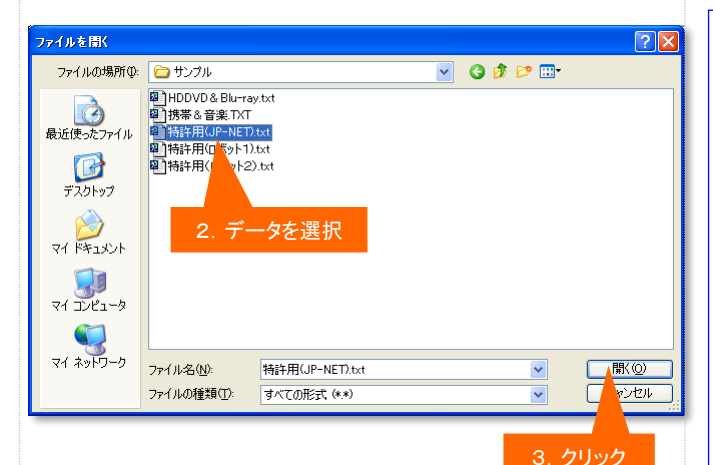

ぱっとマイニングJPを起動すると、[ファイルを開く]の ウィンドウが現れます。

メニューバーの[ファイル(F)] から [ファイルを開く (O)]をクリックして、ファイルを指定して開くこともできま す。

分析したいファイルを指定すると、データの読み込み を開始します。

複数のファイルを指定して、一度に読み込ませること も可能です。

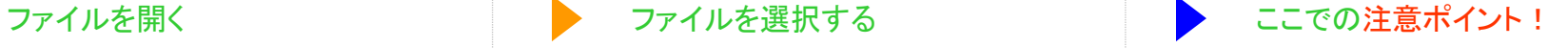

### ■ ぱっとマイニングJPで扱えるデータ

ぱっとマイニングJPが分析対象として読み込 むことができるのは、JP-NET形式のテキスト データとCSV形式のデータです。 オプションをお申し込みいただくと、JP-NET の海外データベースのCSV形式データの読み 込みにも対応します。

### ■ ファイルを読み込む

メニューバーの [ファイル(F)] から読み込みを 行なう場合は、 [ファイルを開く(O)]をクリックし てファイルを選択します。

■■ データの追加読込

読み込むファイルの選択時に、複数のファイ ルを選択することができます。

また、すでにファイルが読み込まれている状態 でも、メニューバーの [ファイル(F)]→ [ファイル を開く(O)] をクリックすると、 「追加読込」か「新 規読込」のどちらの操作を行なうかの選択画面 が開きます。 「追加読込」を選択すると、ファイ ルを追加で読み込むことができます。

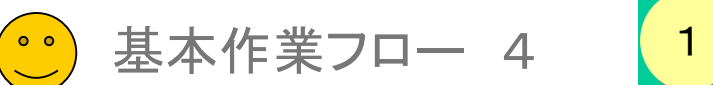

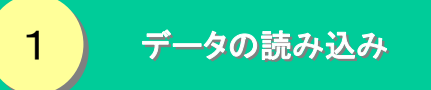

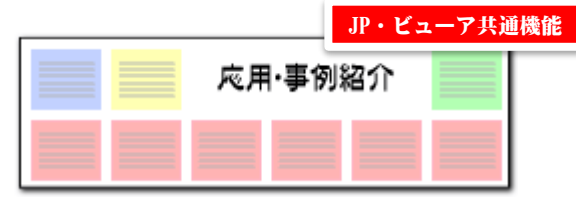

# 『ワード分解を使用する』にチェックを入れる ここでの注意ポイント!

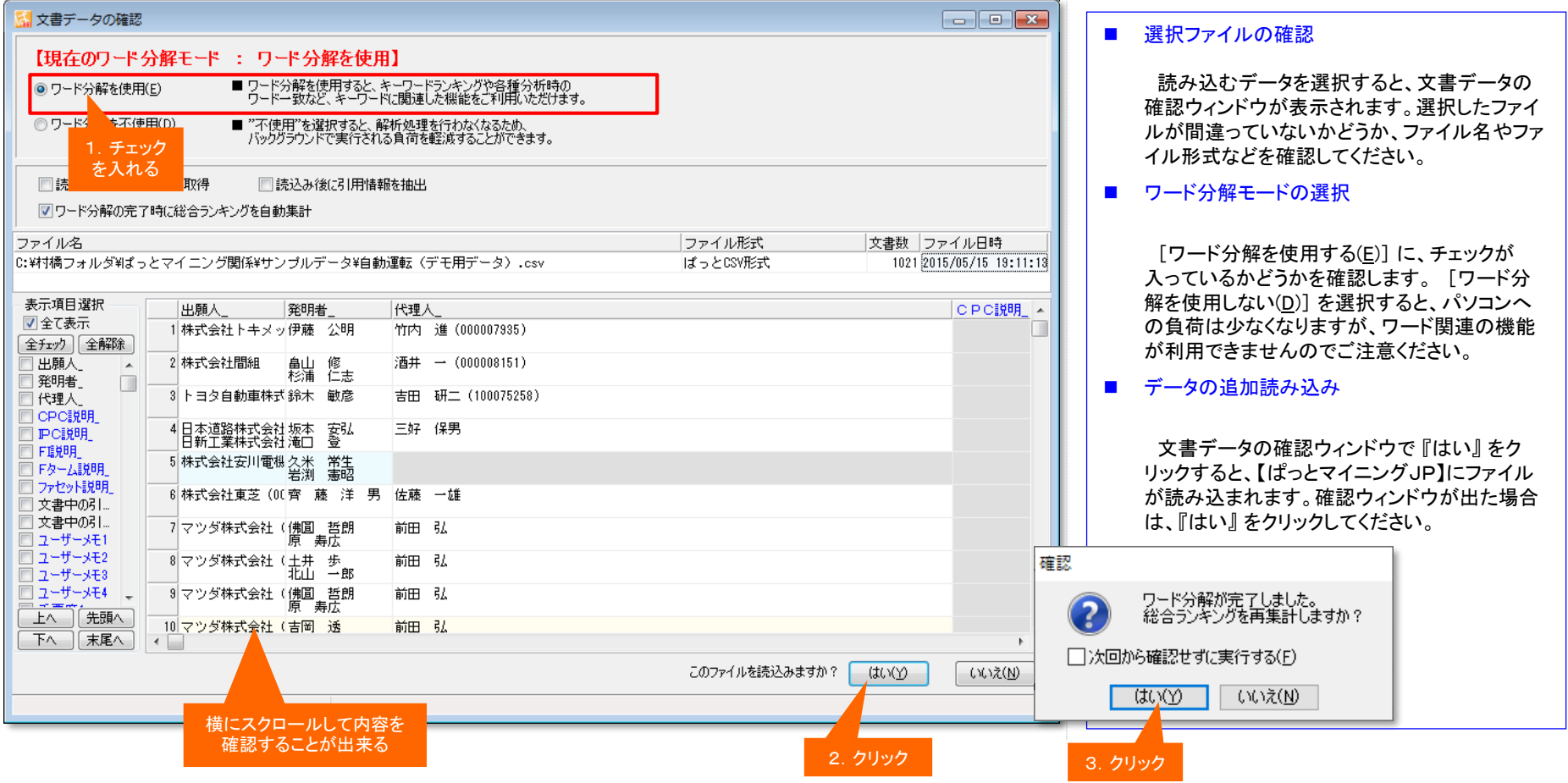

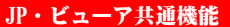

基本作業フロー 5

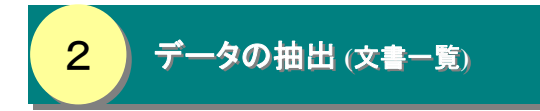

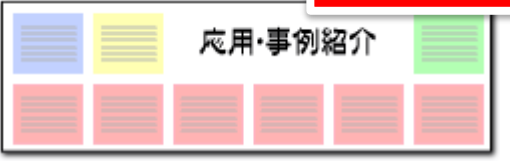

# 文書一覧の抽出条件入力欄にワードを入力する ここでの注意ポイント!

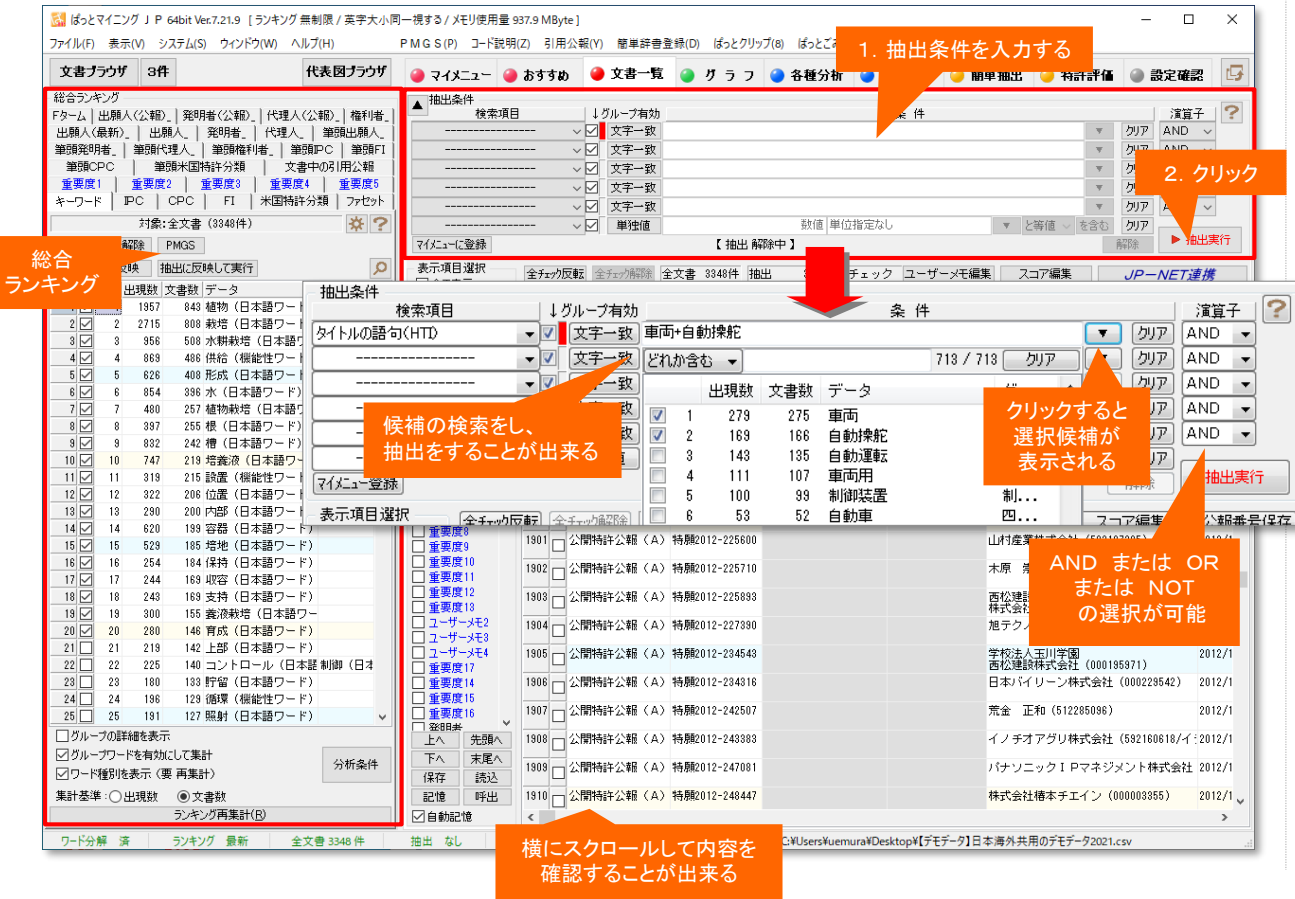

### ■ 文書抽出の基本手順

1. 検索項目をプルダウンで選択します。 2.条件入力欄に、ワードを入力します。 3.『抽出実行』 ボタンをクリックします。 ※『解除』 ボタンをクリックすると、抽出前の状 態に戻ります。

### ■ 入力方法

条件入力欄では論理演算子(+& ( ))が利用 できます。たとえば 電波+アンテナ と入力する と、《電波またはアンテナというワードの最低限 どちらかひとつを含む文書》を抽出することが出 来ます。

電波&アンテナ と入力すると、《電波とアンテ ナの両方のワードをどちらも含む文書》を抽出 することができます。

検索は、『文字一致』(部分一致)と『ワード一 致』(全部一致)が選択できます。

■■優先順位

演算子毎の検索順位は、第一優先 AND、NOT 第二優先 ORとなります。

### ※ 抽出条件の入力枠には最大43,000バイト、日本語にすると2万1千文字程度の入力が可能

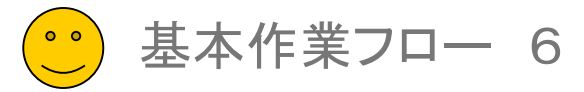

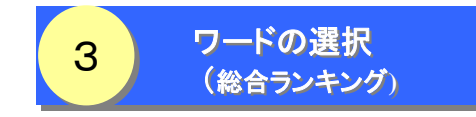

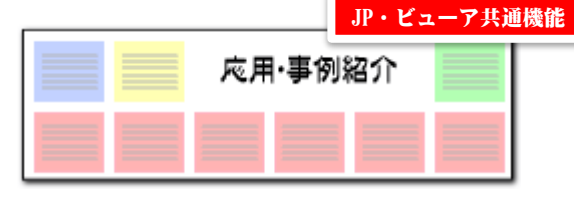

## 文書抽出後、『ランキング再集計』ボタンをクリック ! ここでの注意ポイント ! ここでの注意ポイント !

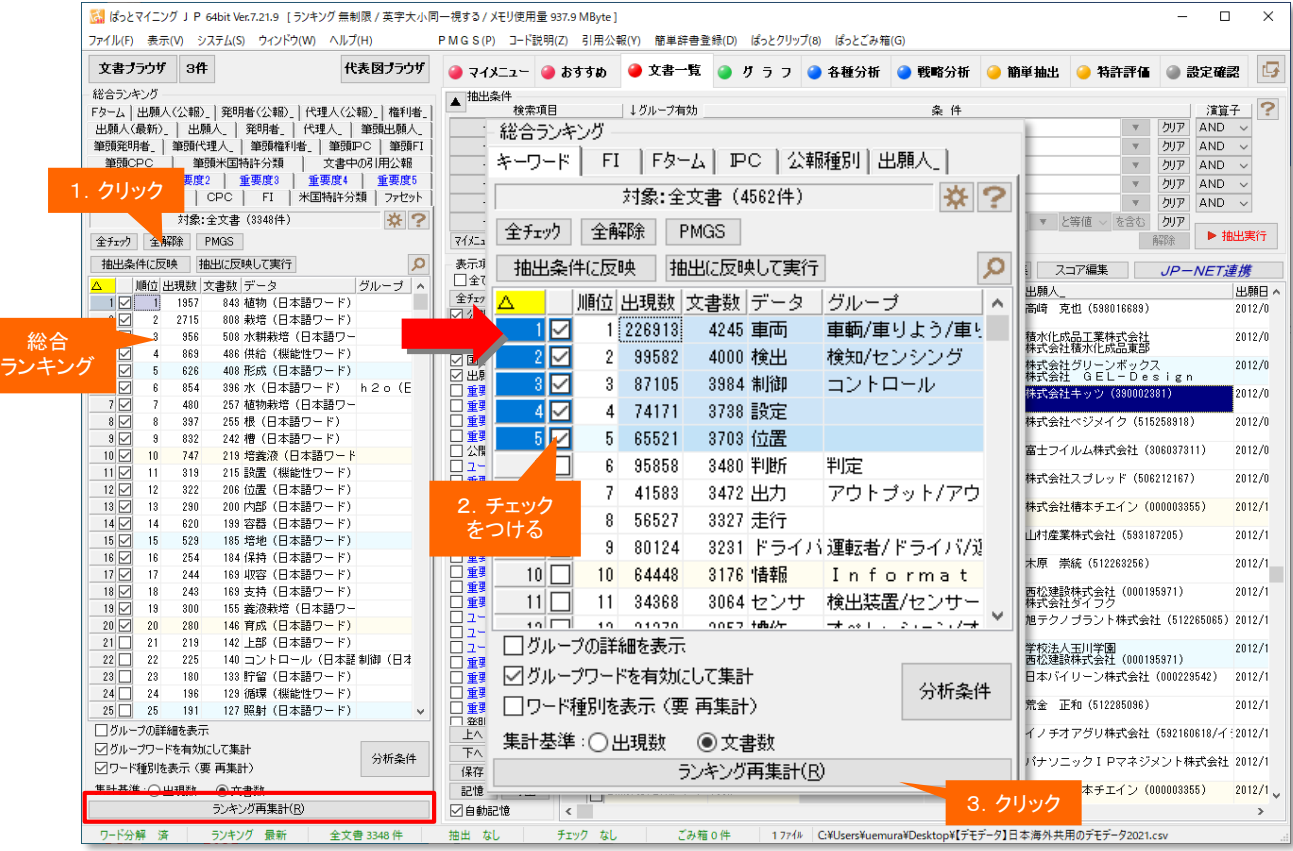

### ■ ランキング再集計

文書を抽出した後、総合ランキングの 『ランキ ング再集計』 ボタンをクリックすると、抽出・選択 された文書だけを対象にした総合ランキングが 表示されます。

### ■ 注目したいワードにチェックを入れる

総合ランキングの中から、注目したいワードを 選択し、チェックをつけます。

デフォルトで上位20位までのワードに自動的 にチェックが入るので、ワードの数を少なくした い場合には、先に 『全解除』 ボタンをクリックし て、すべてのチェックをはずしてから、必要な ワードにだけチェックを入れるとよいでしょう。

マウスで複数行を選択し、一箇所にチェックを 入れると、選択した行のすべてにチェックが入り ます。

![](_page_6_Figure_12.jpeg)

![](_page_7_Picture_0.jpeg)

![](_page_7_Picture_1.jpeg)

![](_page_7_Picture_2.jpeg)

# |総合ランキングと連動したグラフ作成||ここでの注意ポイント!| ここでの注意ポイント!

![](_page_7_Picture_163.jpeg)

■ 選択ファイルの確認 グラフ選択ツリーをダブルクリックするか、『グ ラフブラウザ』 ボタンをクリックすると、グラフが すぐに描画されます。 ■ 総合ランキングとの連携 グラフの軸にワードを選択した場合は、総合ラ ンキングでチェックを入れたワードが対象となり ます。 文書数は、文書一覧で抽出・選択した文書が 対象となります。

■ プルダウンで条件変更が可能

『種類』 『集計対象』 『X軸』 『Y軸』 はプルダウ ンで選択することができます。選択後、『グラフ 作成(E)』 ボタンをクリックしてください。 タイトルの変更も可能です。

■ グラフ画像の変形・保存

グラフ画像は、拡大縮小、タテヨコ比の変更が マウス操作で行えます。所望のサイズに変更後、 クリップボードにコピーしたり、画像データとして 保存することができます。